[http://www.tutsps.com/index.php?post/2012/04/27/Une-illustration-surr%C3%A9elle-avec-](http://www.tutsps.com/index.php?post/2012/04/27/Une-illustration-surr%C3%A9elle-avec-Photoshop)[Photoshop](http://www.tutsps.com/index.php?post/2012/04/27/Une-illustration-surr%C3%A9elle-avec-Photoshop)

## **Irreëel**

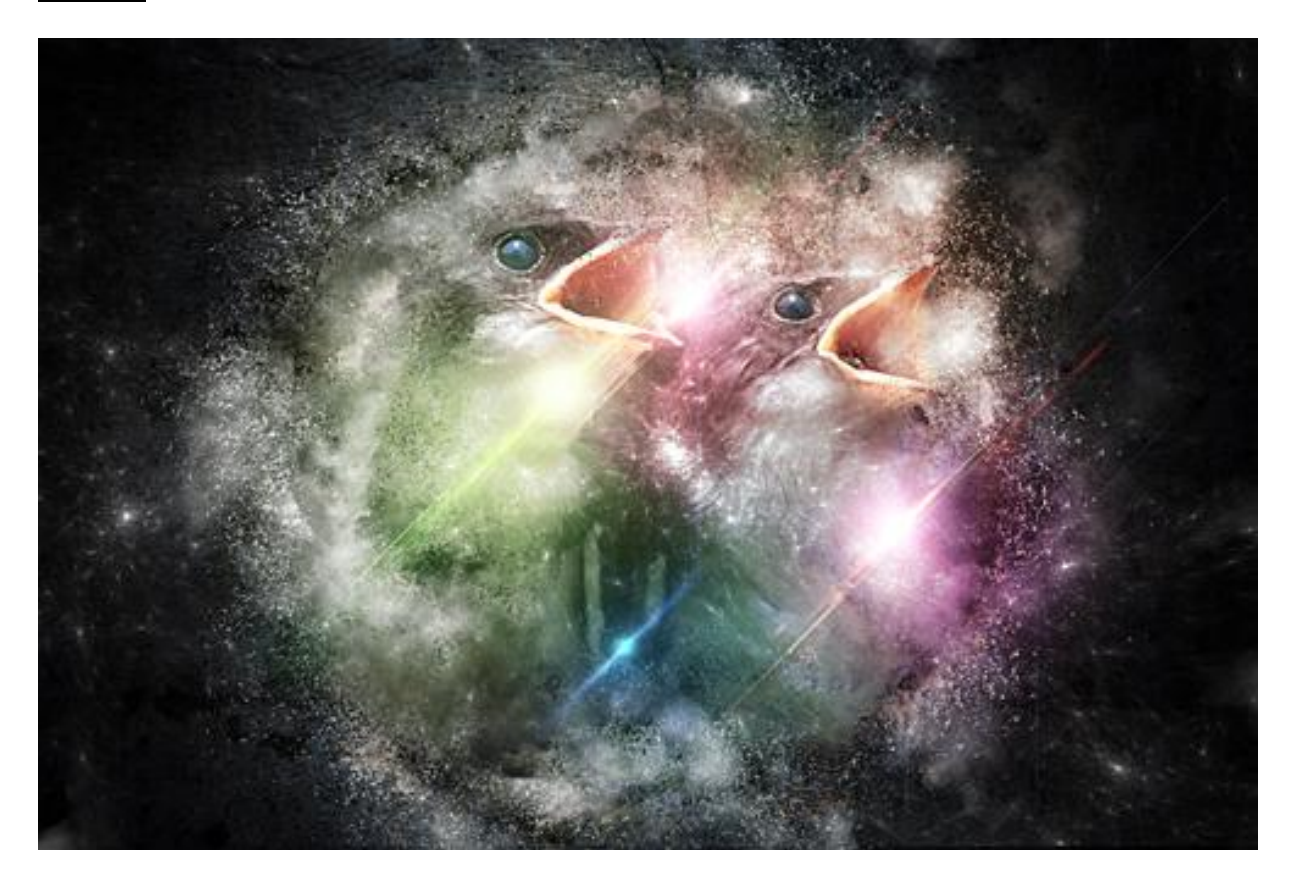

1) Bestand  $\rightarrow$  Nieuw :1400x1200 pixels ; 72 dpi ; RGB ; 8Bits. Voeg volgende afbeelding toe aan dit nieuwe werk document.

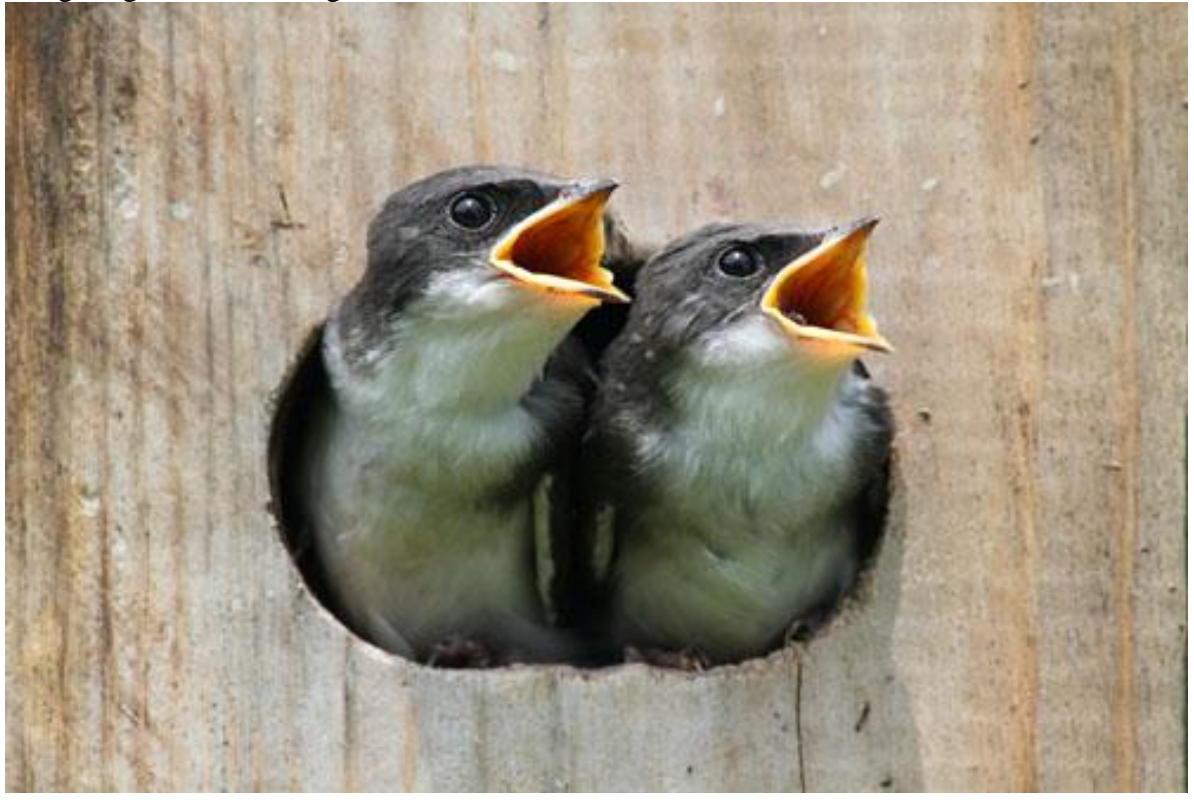

2) Voeg deze zwarte grunge structuur toe en zet Laagmodus op Fel licht

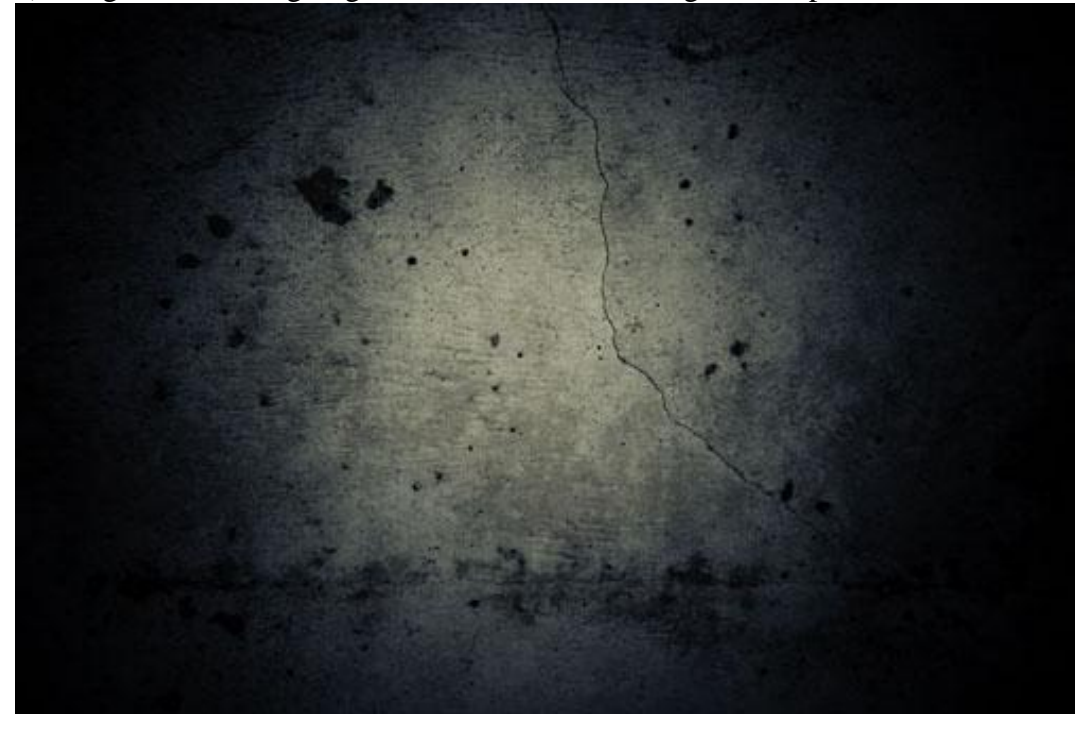

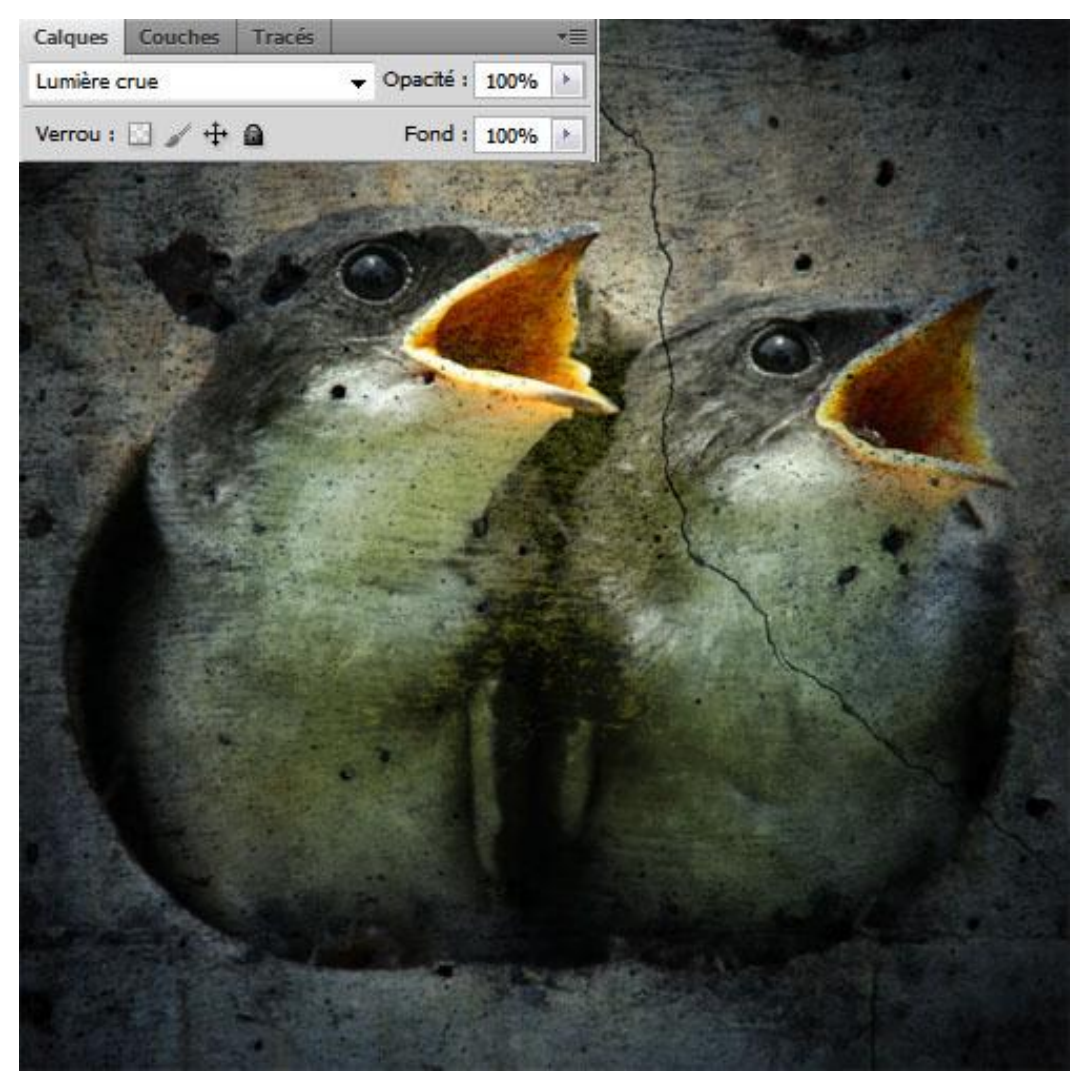

3) Met Gum (E) delen in het midden van de afbeelding wegvegen; enkel de vogels behouden.

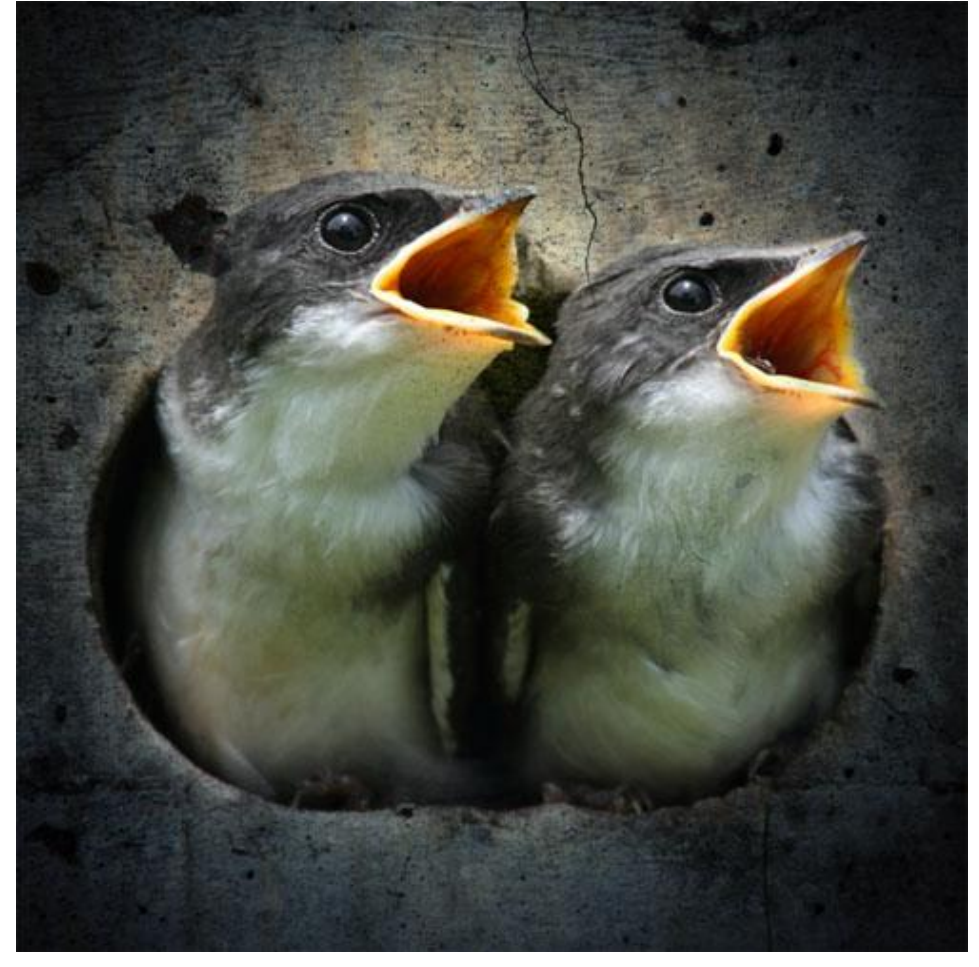

4) We werken met de Kloonstempel en met passend Penseel (débris brush) om een soort verspreiding te creëren.

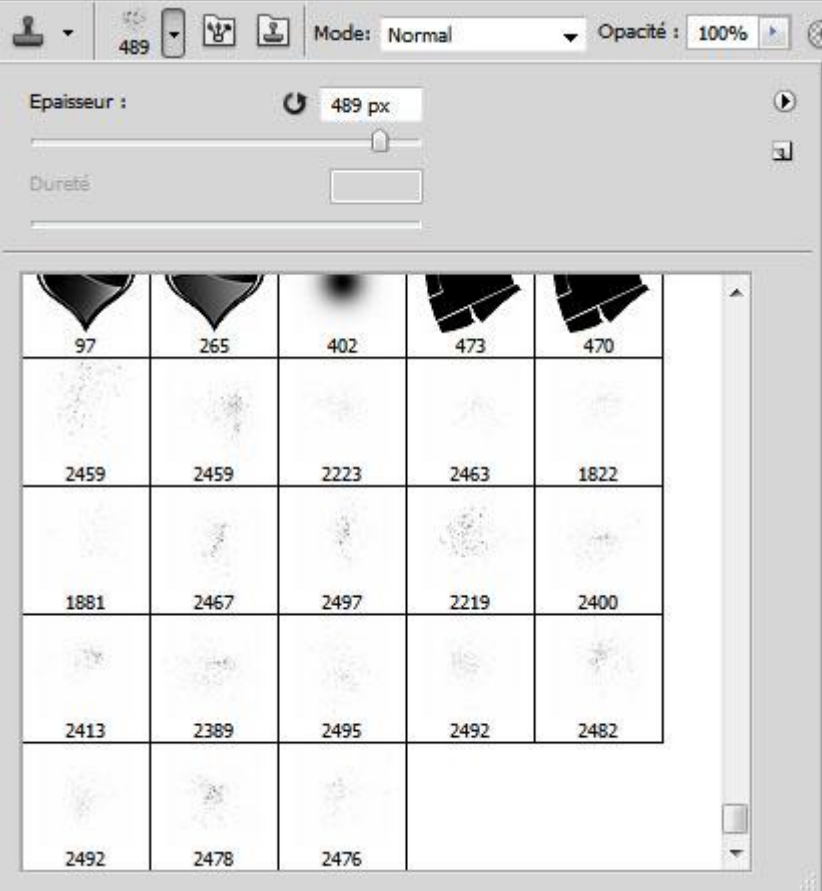

5) Neem stalen op de randen van de vogels en Kloon telkens op een nieuwe laag.

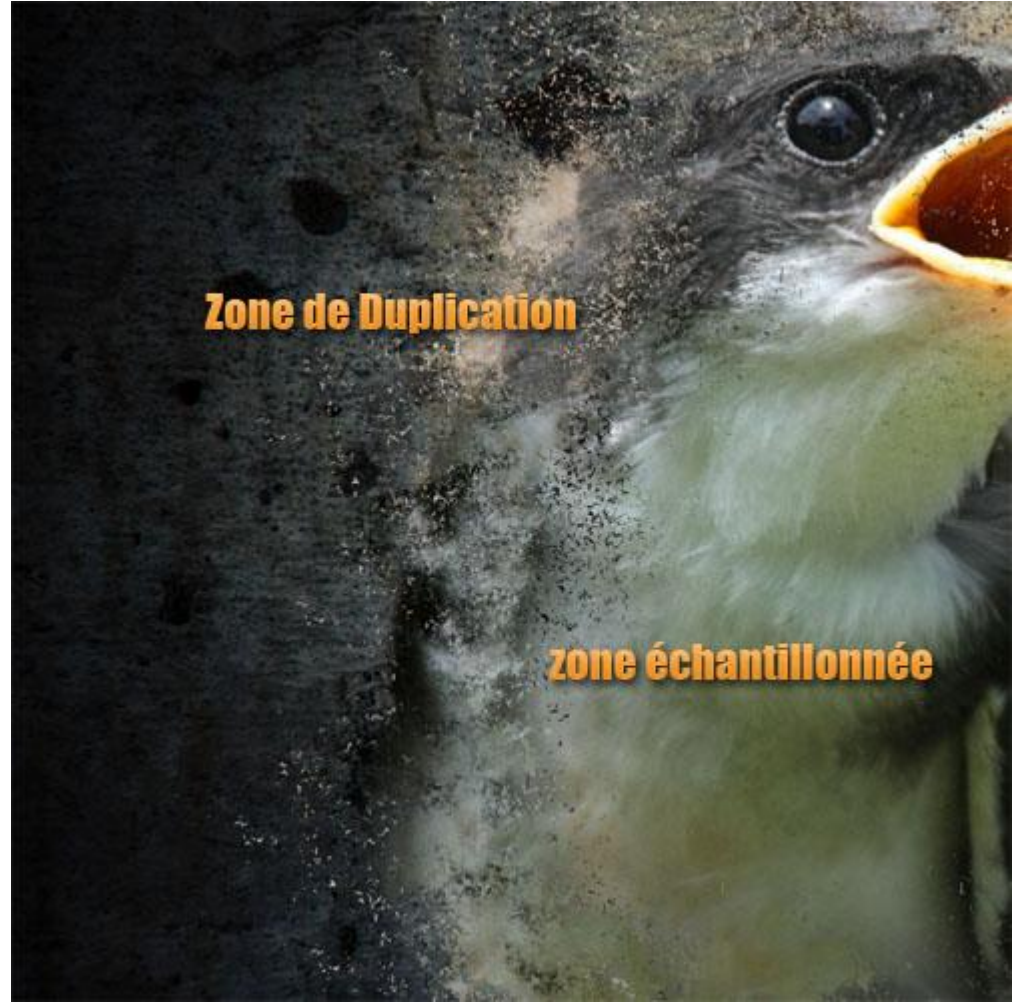

6) Zelfde op de andere vogel; werk rond de randen van de vogels

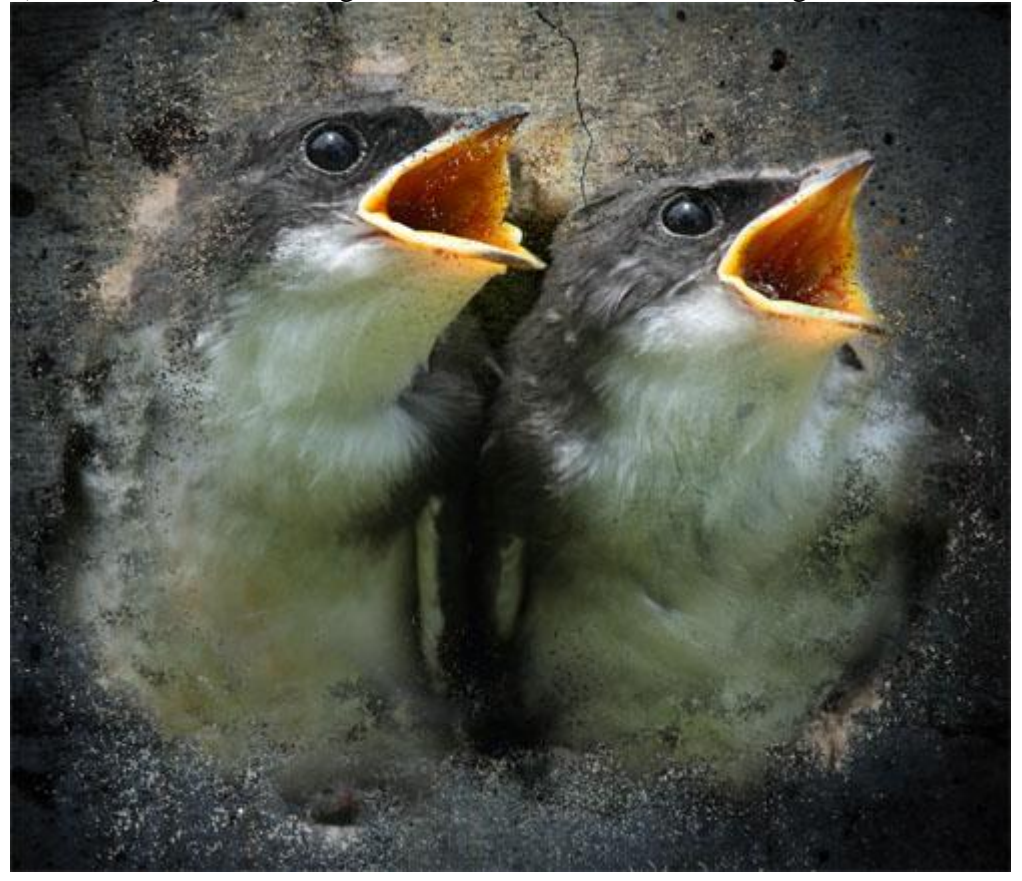

7) Herhaal verschillende keren tot je het gewenste resultaat bekomen hebt; je kan de lagen ook dupliceren en wat roteren.

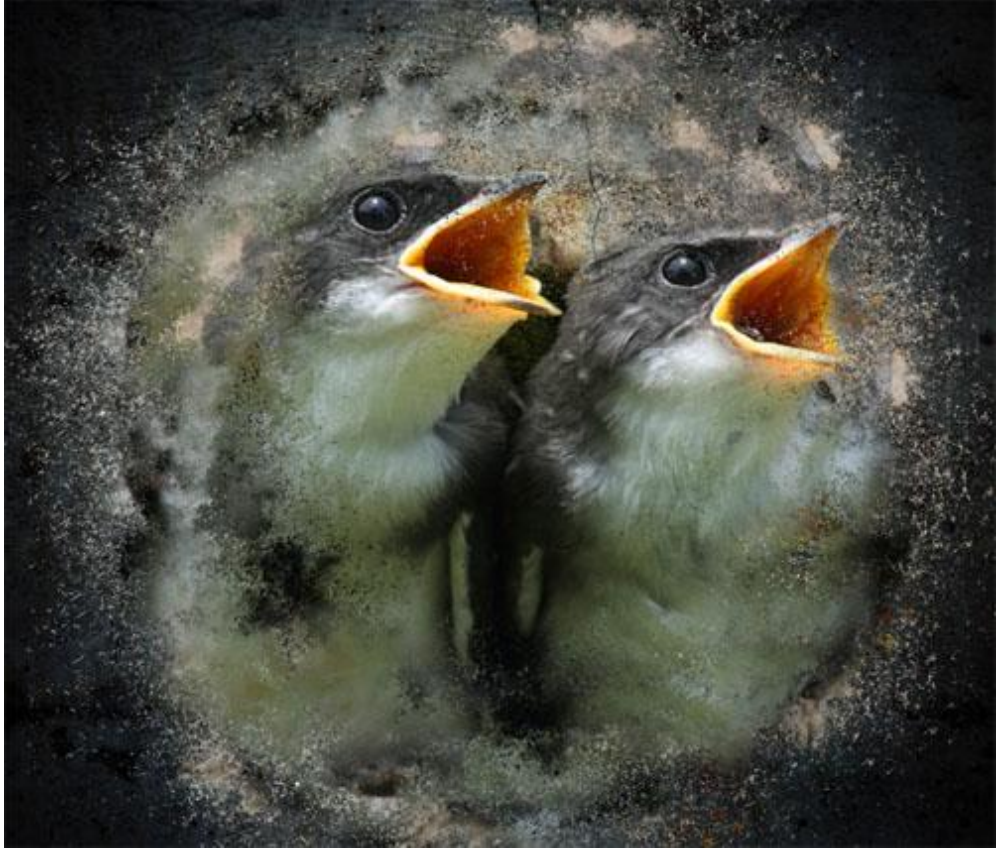

8) Nieuwe laag toevoegen ( Ctrl+Shift+N ) : Menu > Filter > Rendering > Wolken

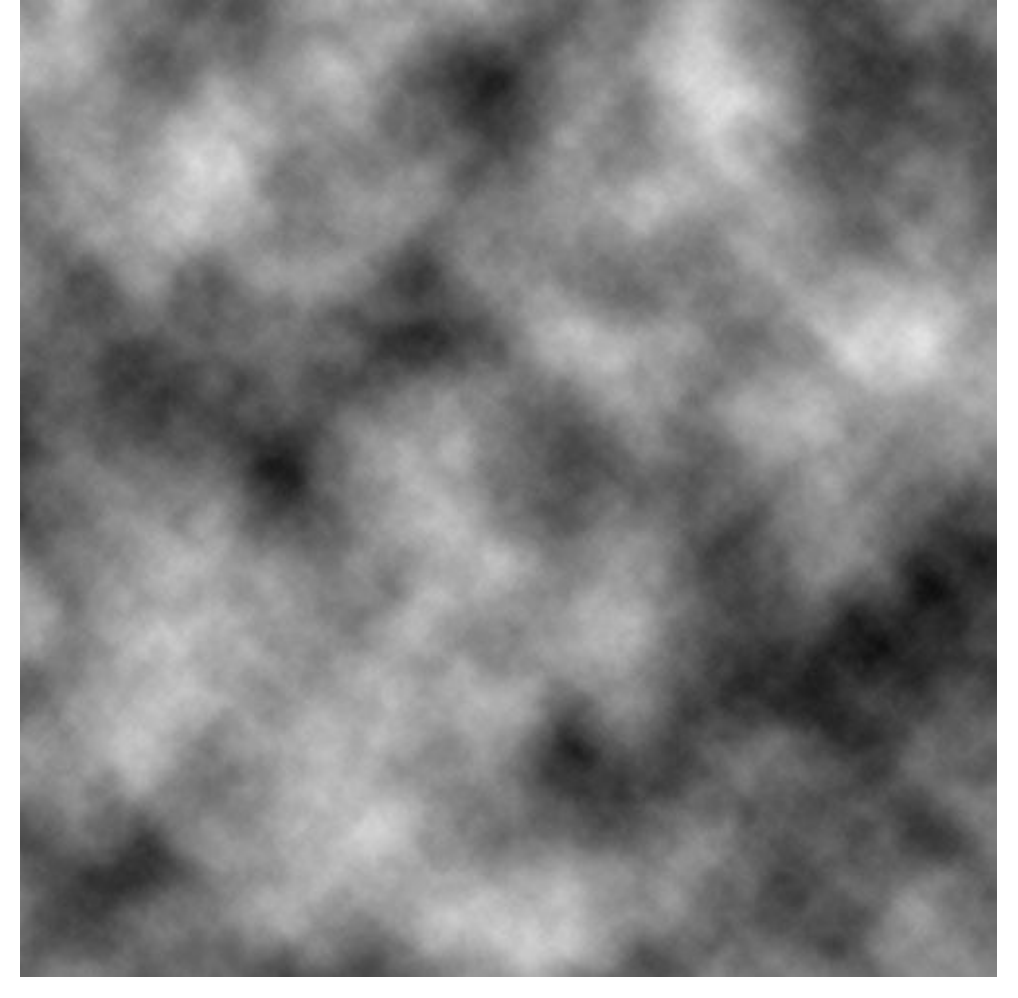

## 9) Met Gum (E) delen wegvegen

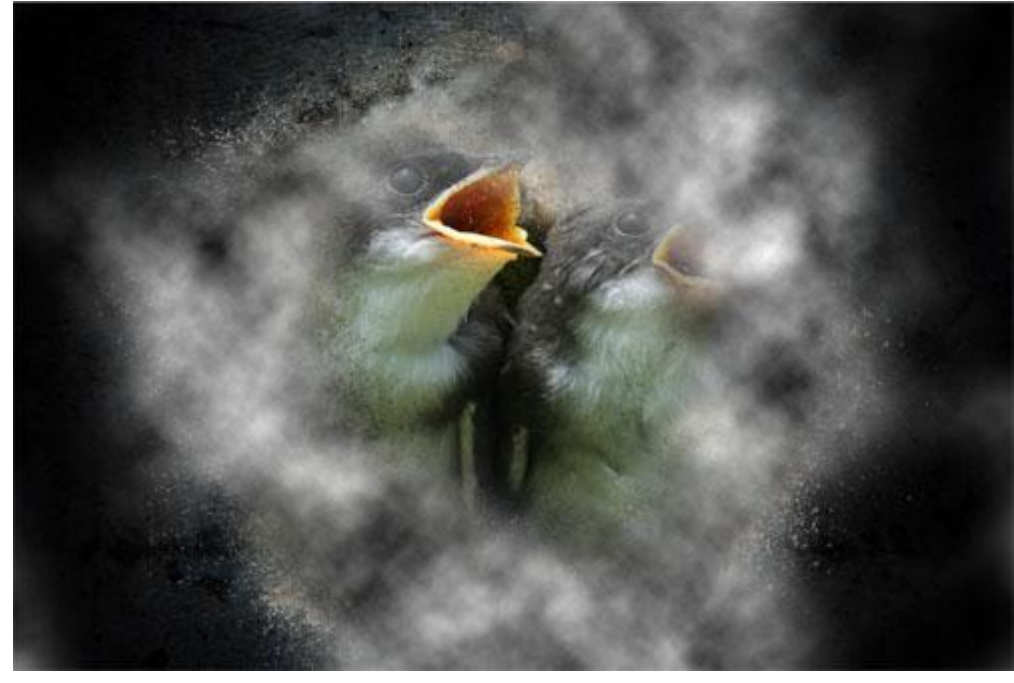

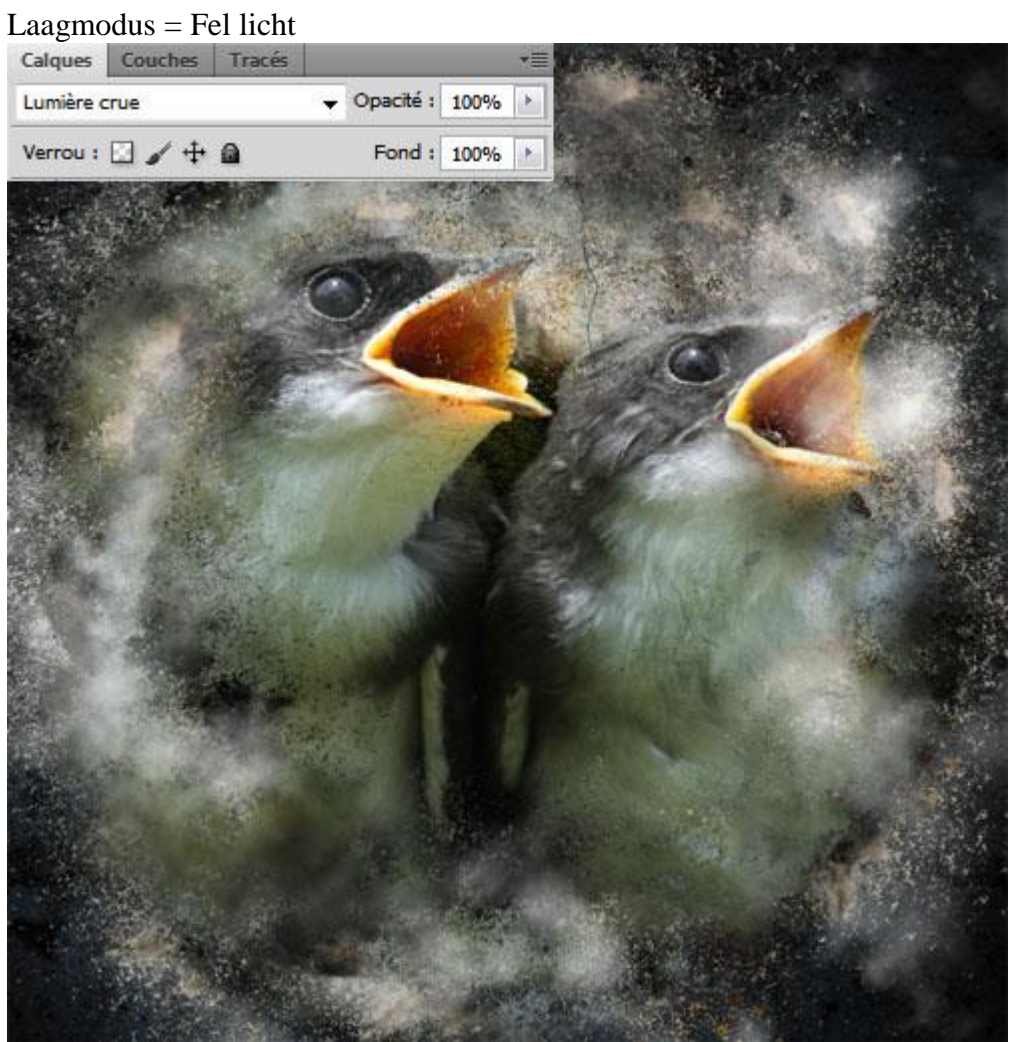

10) Voeg volgende structuur toe en zet laagmodus op Lineair Tegenhouden

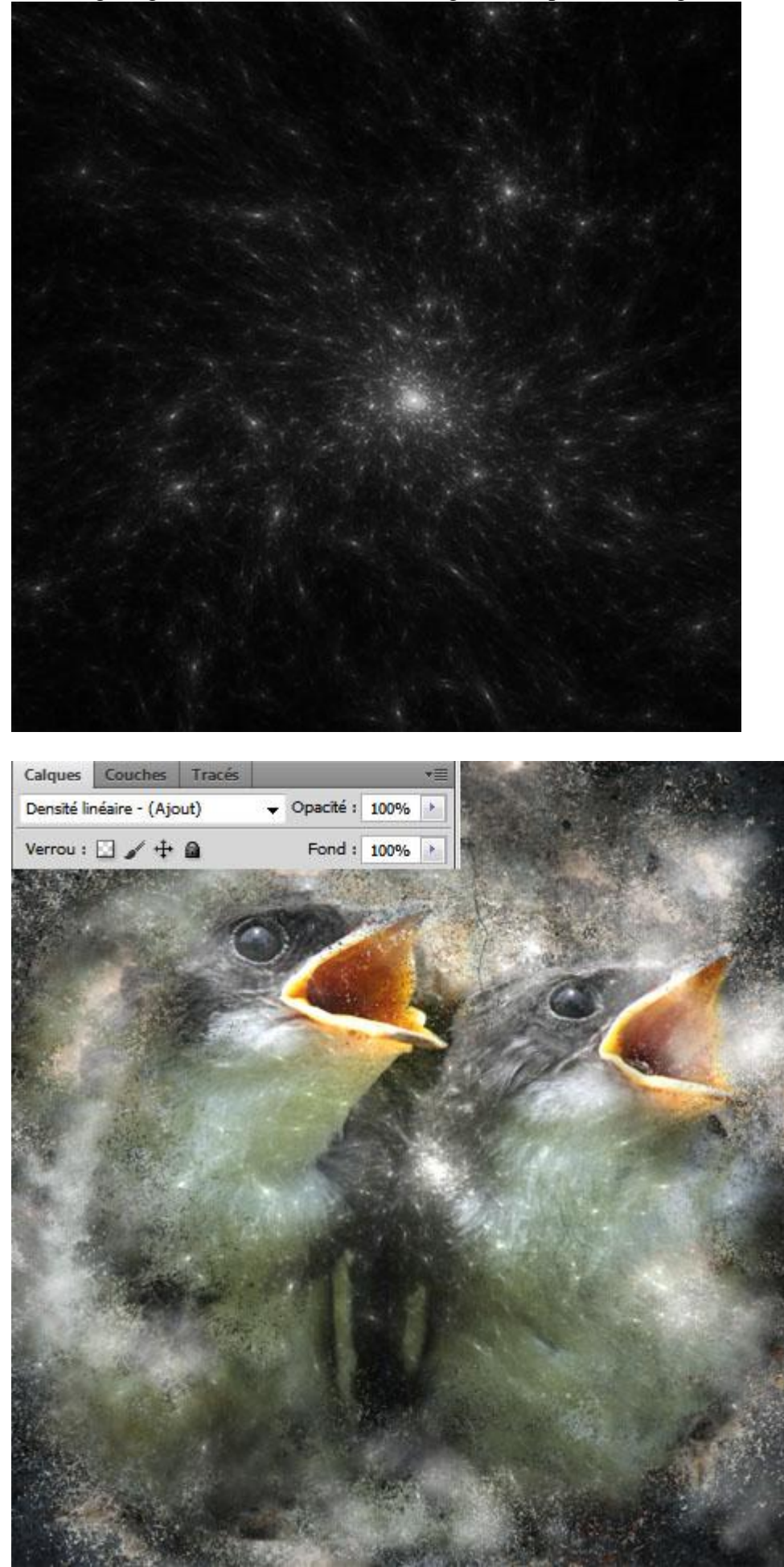

11) Nieuwe laag toevoegen; met zacht penseel kleuren schilderen.

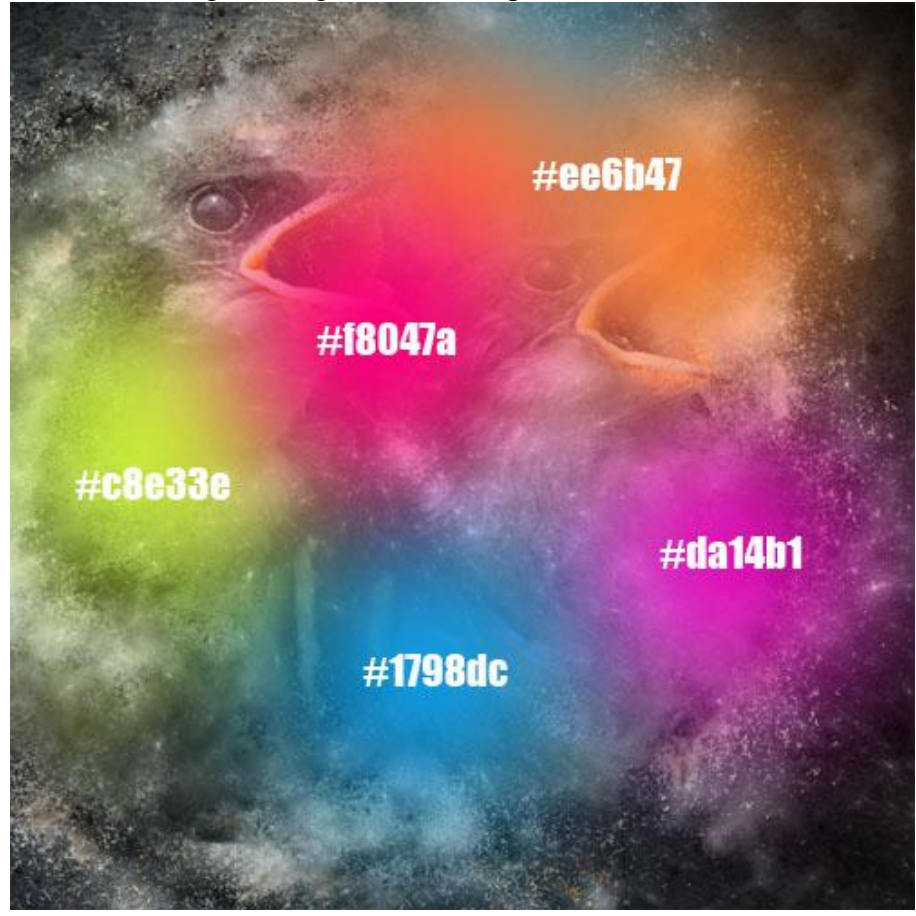

Laagmodus = Bedekken ; laagdekking = 53%.<br>| Calques | Couches | Tracés |  $\overline{\phantom{a}}$ 

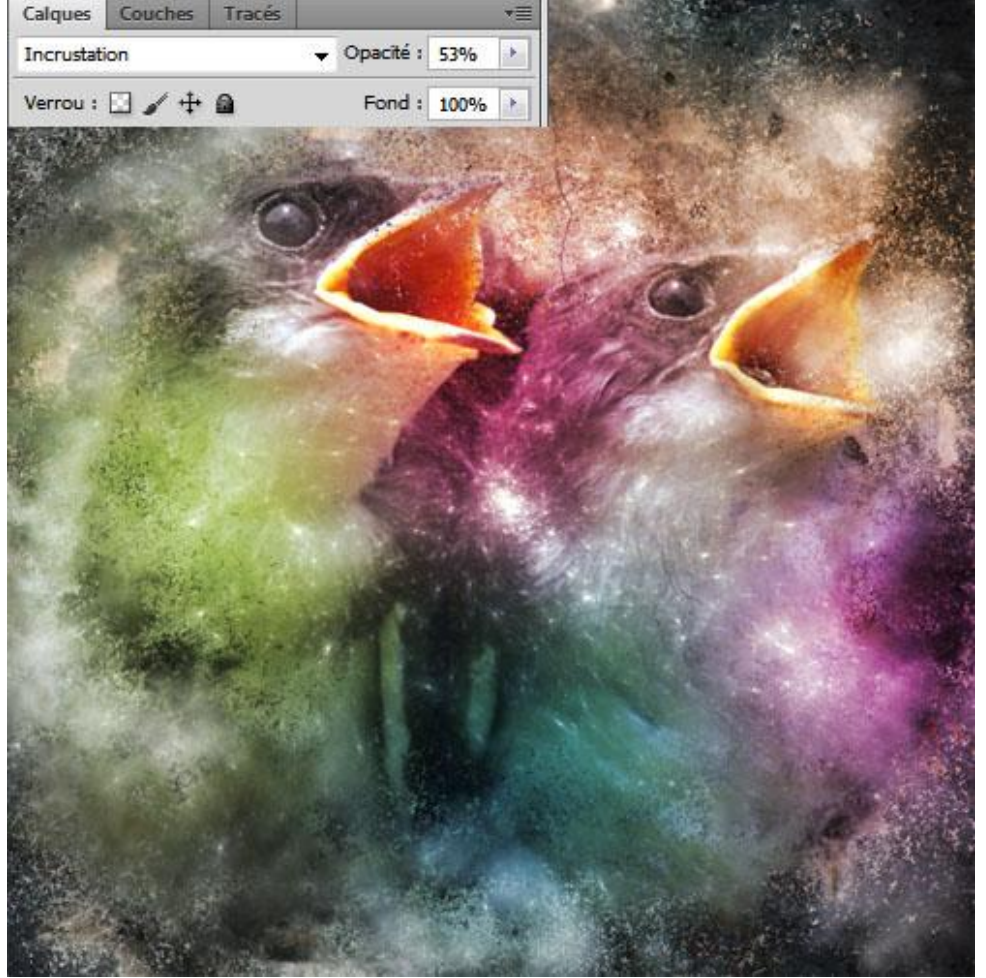

Irreëel - blz 8 Vertaling

12) Op dezelfde laag schilder je ook boven de ogen met blauwe kleur (# 01B7F9).

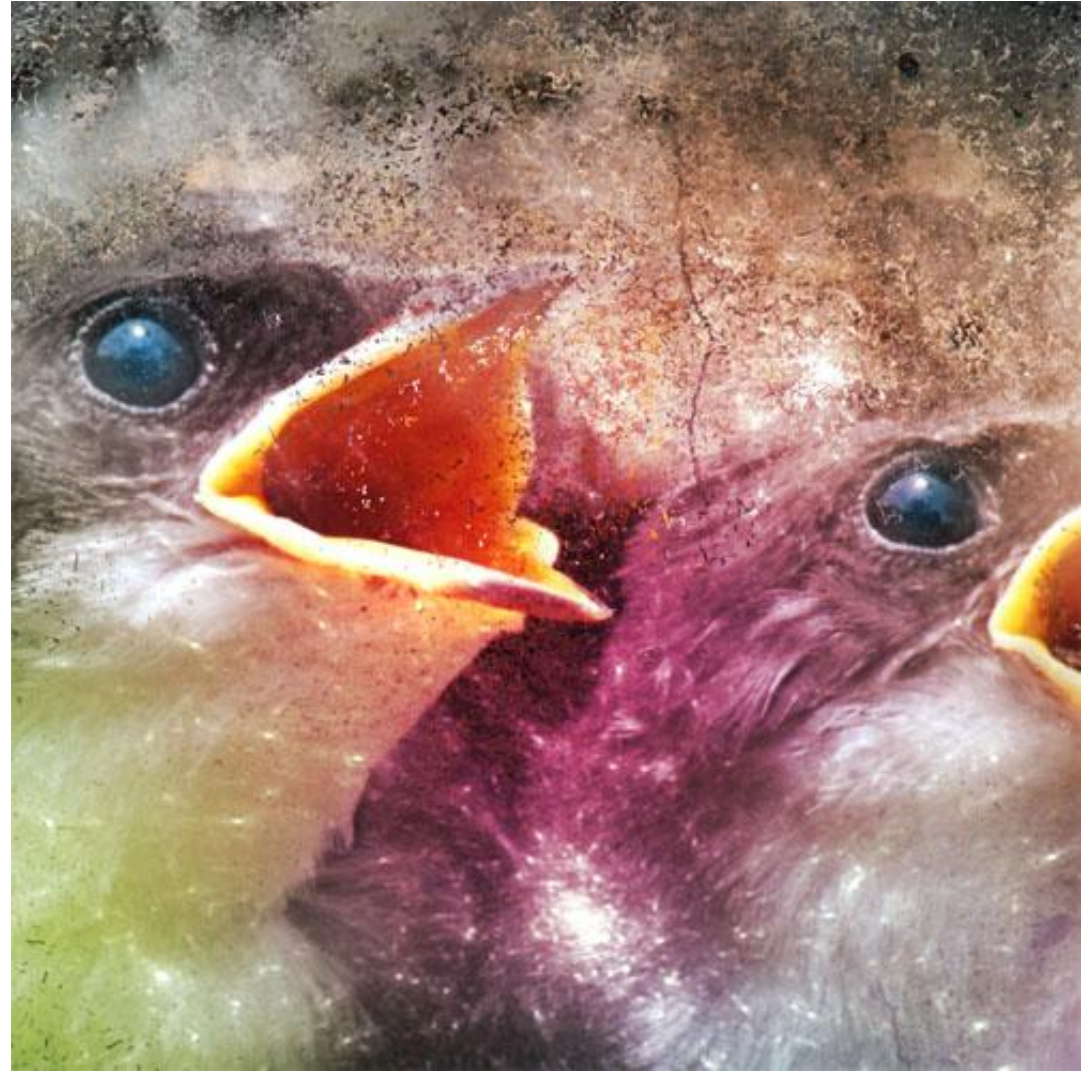

13) Voeg deze 'Halo' toe aan je werk document; plaats zoals hieronder te zien is.

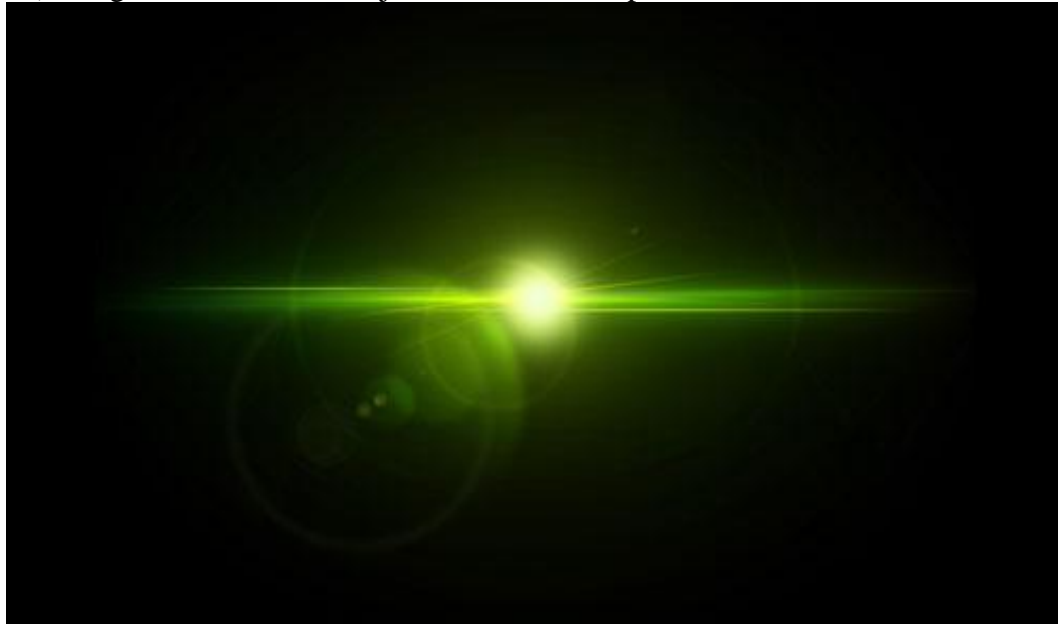

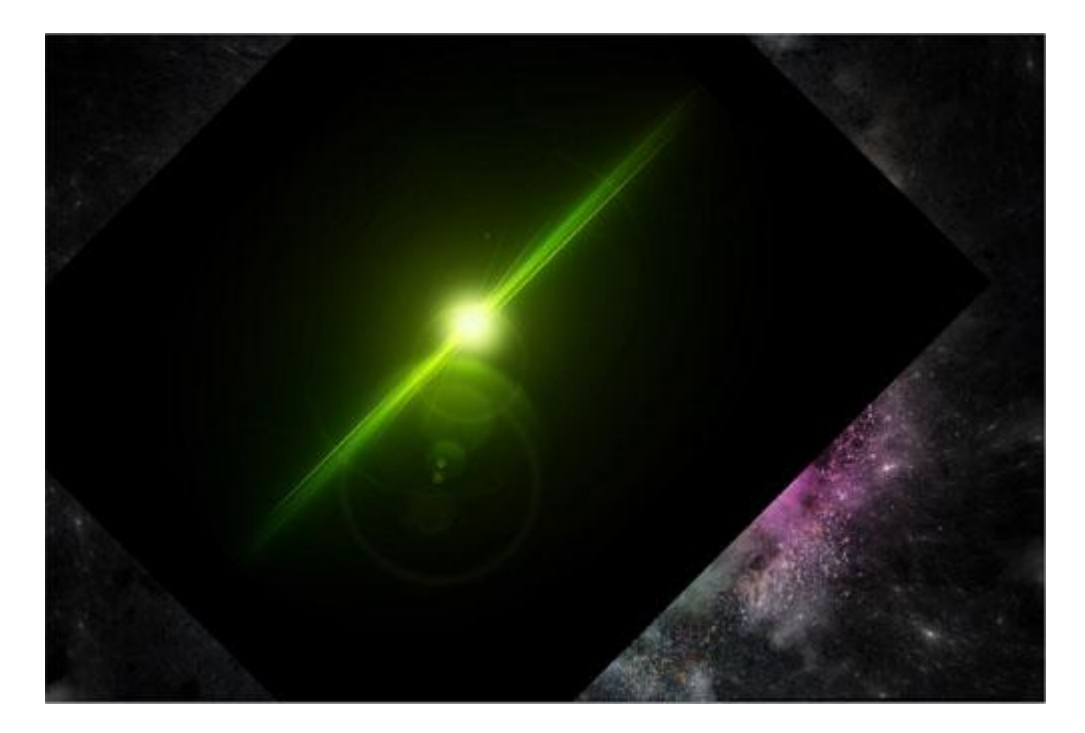

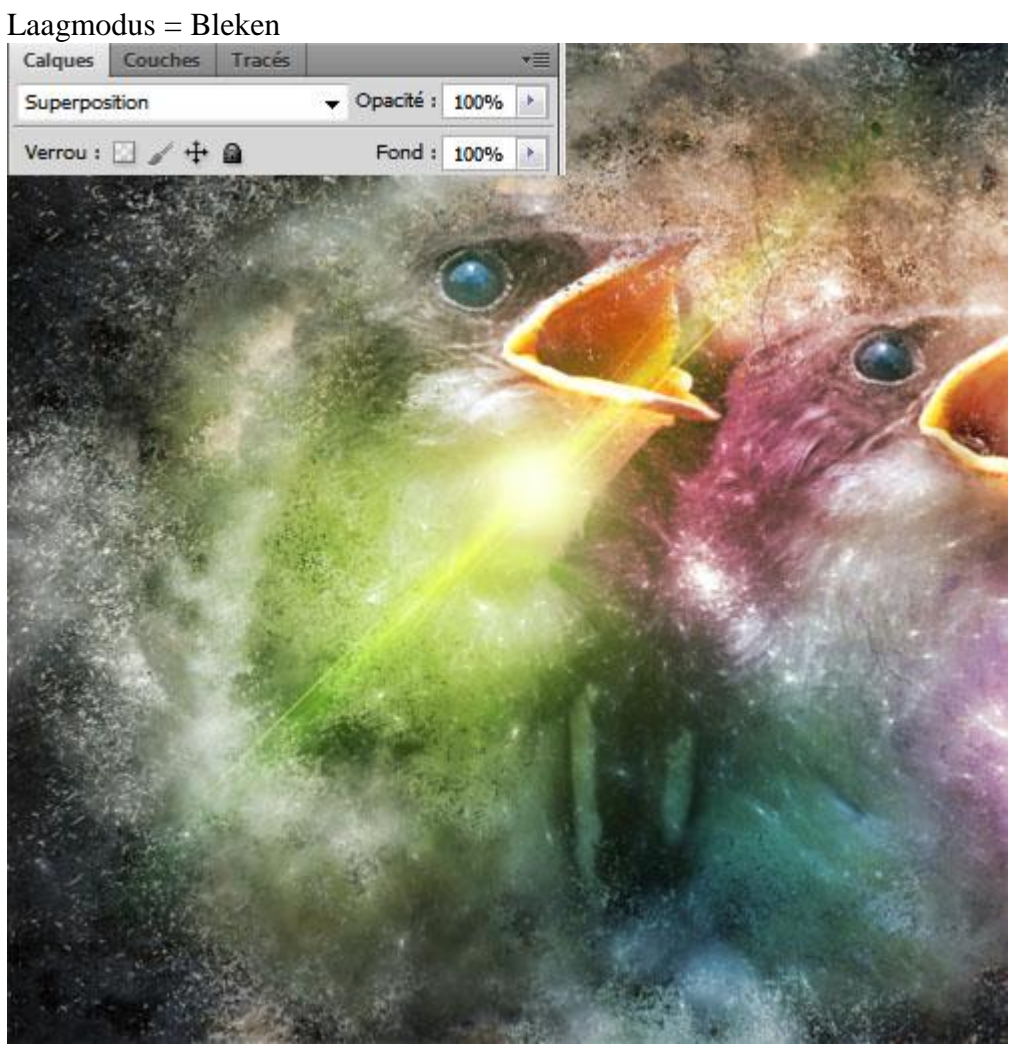

14) Voeg ook die andere 'Halo' afbeelding toe; zelfde werkwijze.

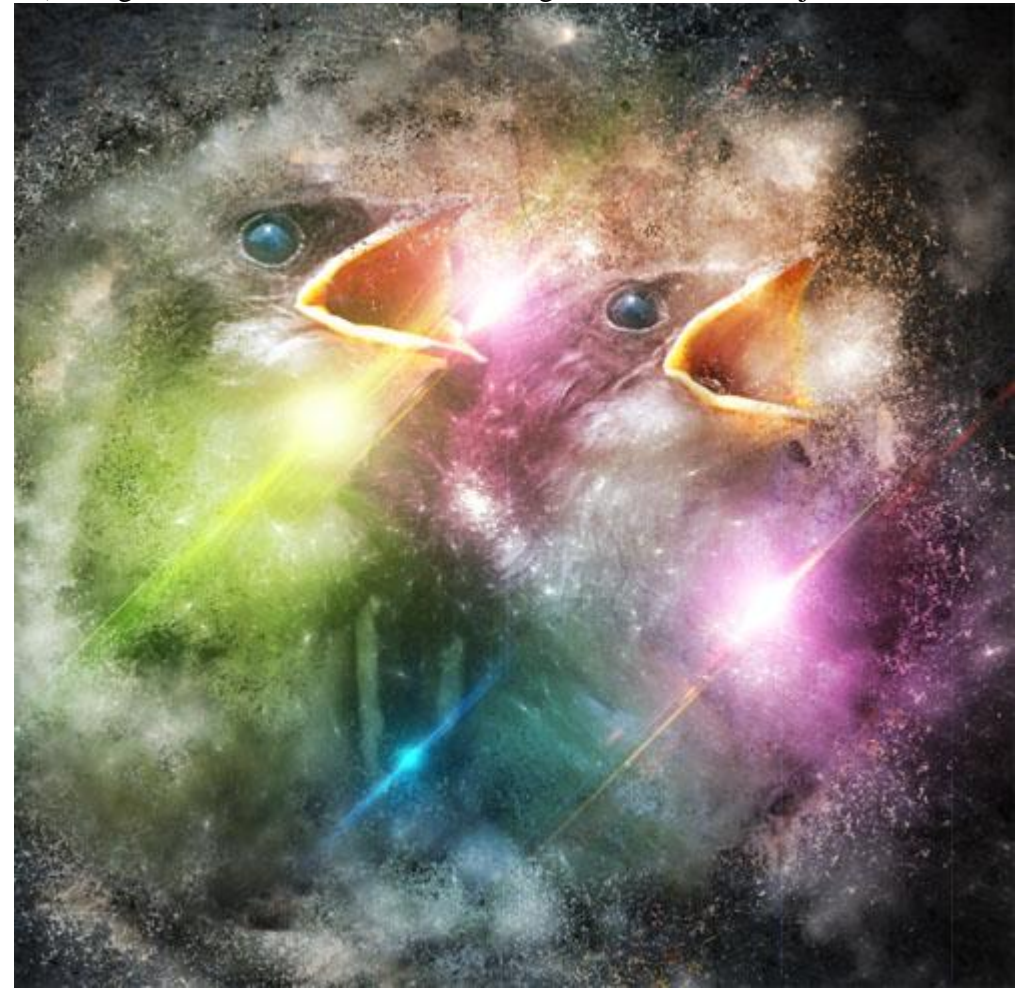

15) Om te eindigen voeg je nog een Aanpassingslaag 'verloop toewijzen' toe.

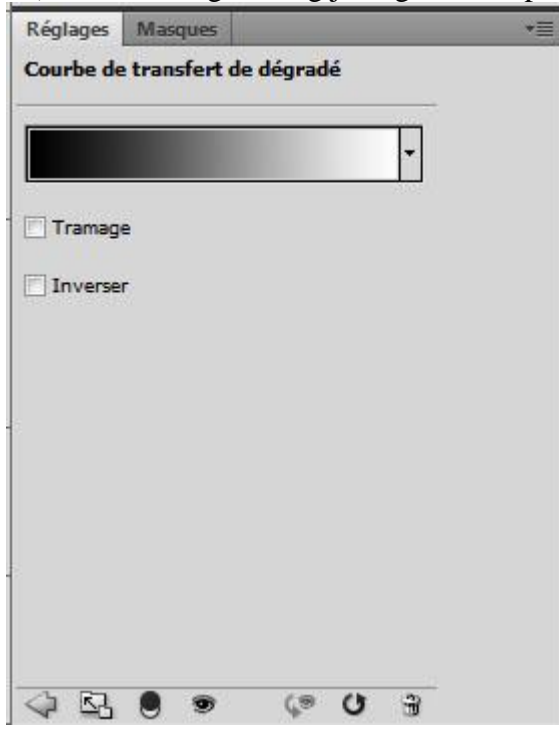

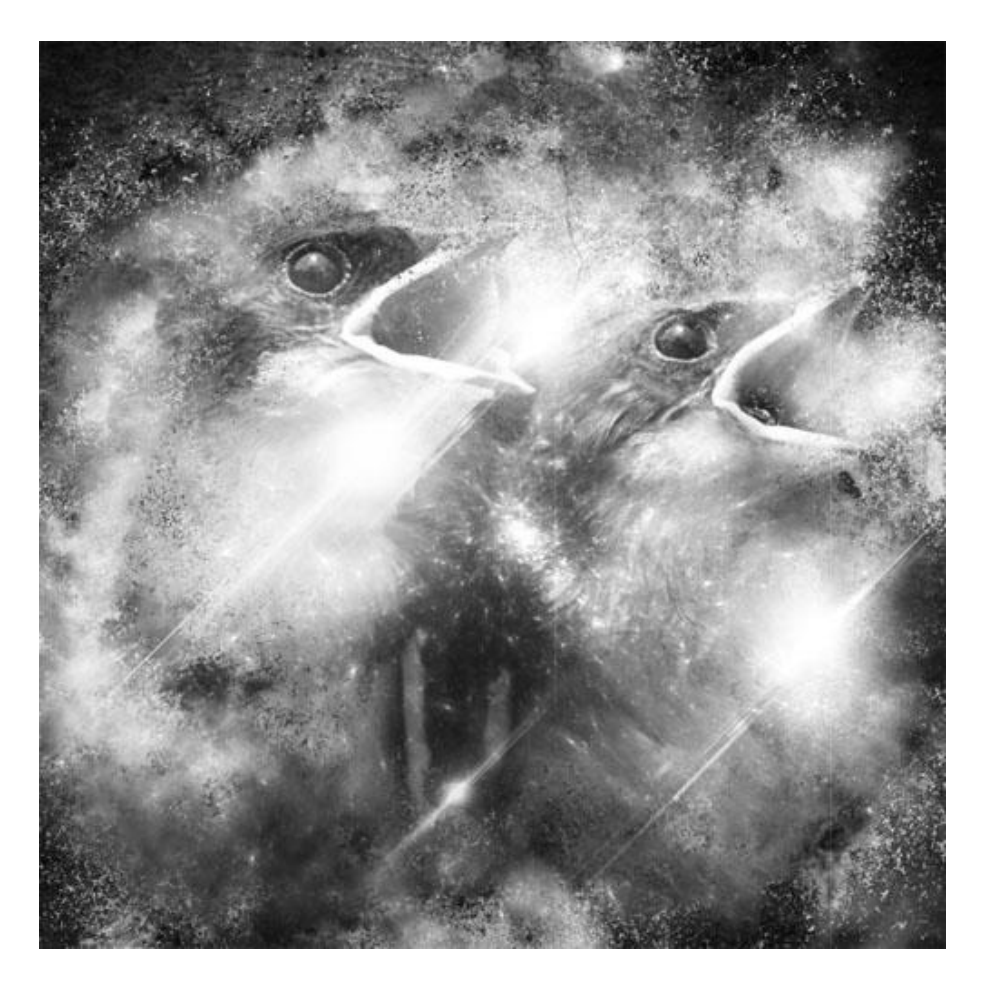

Wijzig laagmodus in Lichter en laagdekking in 58%.

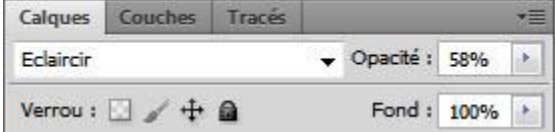

Zie eindoplossing aan het begin van deze oefening.